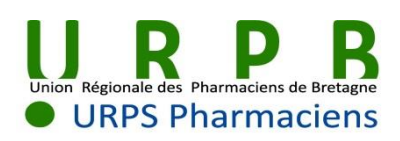

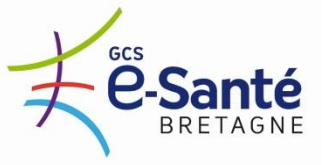

# **Votre messagerie sécurisée à l'officine Mode d'emploi**

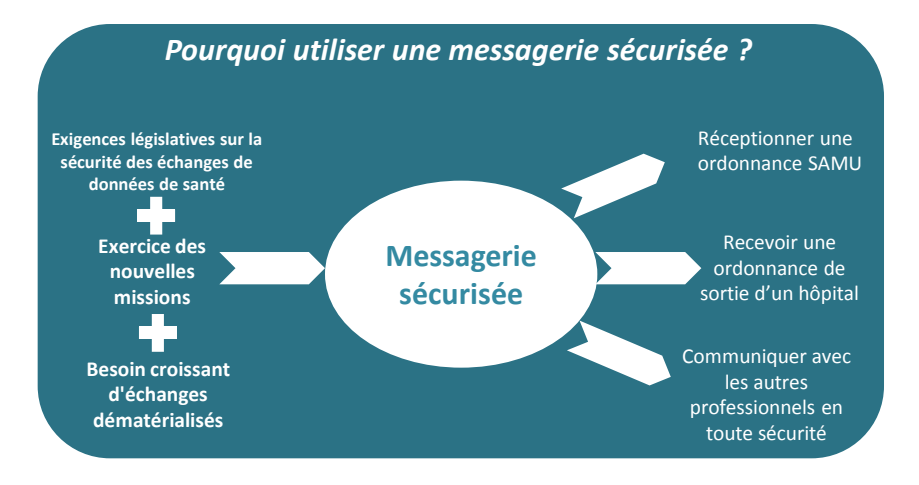

### **Caractéristiques de la Messagerie Sécurisée proposée aux officines bretonnes :**

- **Gratuite**
- **Pas d'installation supplémentaire** sur le poste informatique
- Intégrée à l'espace de confiance MSSanté et **conforme à la réglementation**
- **Compatible avec toutes les messageries du marché** (MSSanté, Easycrypt, Apicrypt)
- Accès par **webmail** : une connexion internet suffit pour se connecter
- **Un compte de messagerie par officine**, relié au titulaire
- Potentialité de création de comptes délégués, ayant accès à la même messagerie
- **Envoi d'une alerte** sur le compte de messagerie habituel de la pharmacie, dès réception d'un email sécurisé

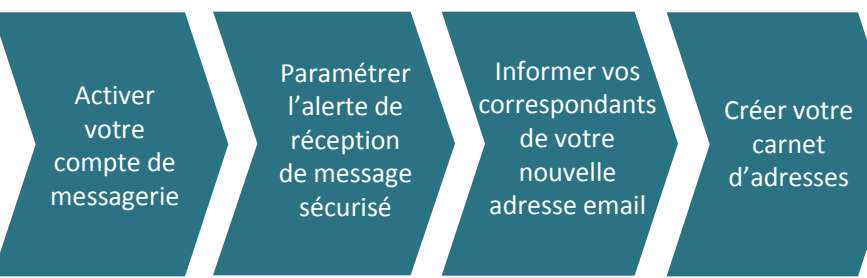

## **1/Activer votre compte de messagerie sécurisée**

**L'activation est réalisée lors de la première connexion à votre messagerie :**

- $\triangleright$  Allez sur le site [www.esante-bretagne.fr](http://www.esante-bretagne.fr/)
- Cliquez sur le lien (en haut à droite) « Connexion professionnels »
- $\triangleright$  Authentifiez-vous en renseignant le login et le mot de passe qui vous ont été transmis
- Cliquez sur « Messagerie sécurisée »
- Laissez-vous guider pour la génération de votre certificat

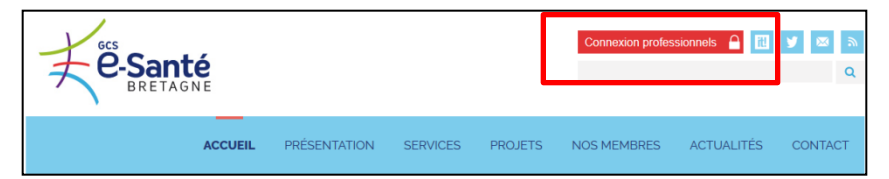

**…Vous avez maintenant accès à votre messagerie sécurisée, qui fonctionne comme toutes les messageries habituelles, mais avec un niveau supérieur de sécurisation des données.**

## **Comment gérer vos données administratives ?**

En cliquant sur l'onglet « Mon compte » en haut à droite, vous pouvez :

- Modifier votre mot de passe **(ne réaliser cette action qu'une fois le certificat généré)**
- Modifier vos informations inscrites dans l'annuaire, grâce au lien « Fiche du professionnel dans l'annuaire régional »

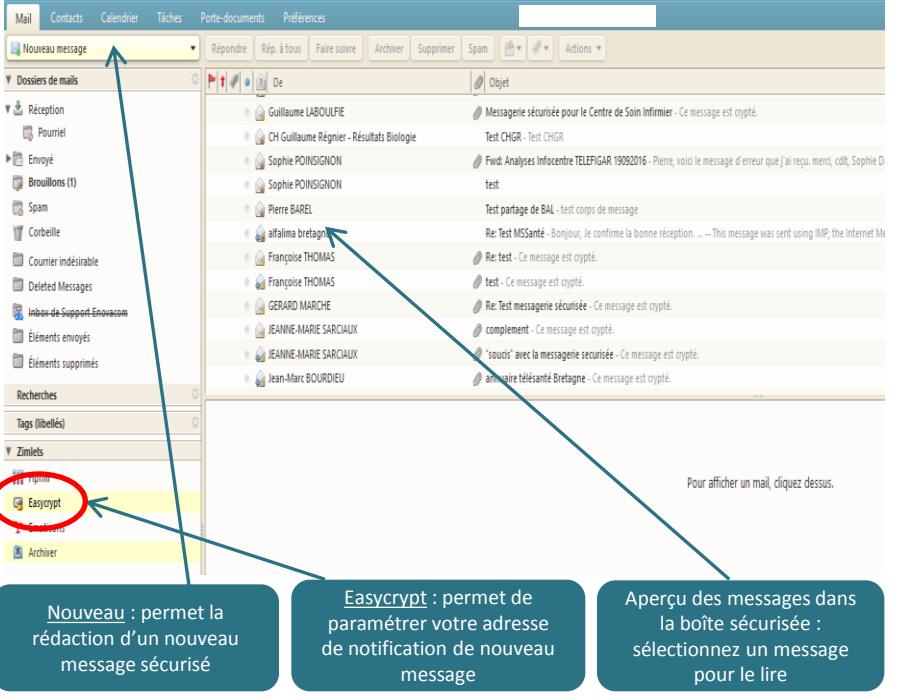

#### **2 / Paramétrer l'alerte de réception de message sécurisé**

- Double-cliquez sur le bouton « **Easycrypt** » du bandeau vertical gauche
- Cochez « Envoyer un message de notification » et renseignez votre adresse email usuelle.

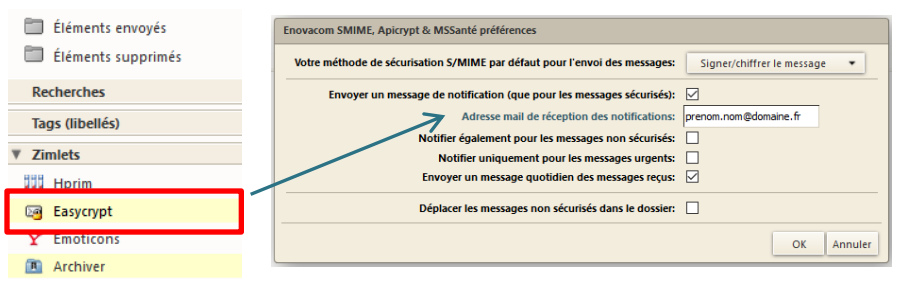

#### **3 / Informer vos correspondants de votre nouvelle adresse**

Laboratoires, SAMU, Médecins, Infirmiers, établissements de santé…vous devez informer tous les interlocuteurs avec qui vous échangez des données de santé, de l'existence de votre messagerie sécurisée.

## **Particularité de la communication entre Apicrypt et Easycrypt :**

L'utilisateur Apicrypt doit effectuer une manipulation pour communiquer avec un utilisateur Easycrypt. Il doit **modifier les coordonnées du destinataire Easycript** par une adresse du type

« phie.xxx.ville.telesantebretagne@medical.apicrypt.org ».

**La fonction « Répondre » effectue cette manipulation automatiquement.**

#### **4/ Créer votre carnet d'adresses**

Afin que vos échanges soient facilités, vous devez **enrichir votre carnet d'adresse des comptes de messagerie sécurisée** de vos interlocuteurs :

- La plateforme Télésanté Bretagne vous permet d'accéder aux adresses emails sécurisées des professionnels ayant adhéré au service
- Pour vos autres interlocuteurs, complétez votre carnet d'adresse avec les informations qu'ils vous communiquent

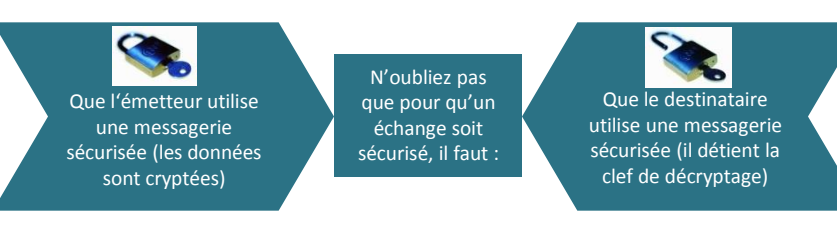

**Contacts utiles si vous avez des questions sur la messagerie :**

**URPS Pharmaciens** – Sybille LE BOURJOIS 06 16 70 31 21 – slebourjois@urpspharmacien.fr

**GCS e-Santé Bretagne -** Pierre BAREL 02 97 53 45 59 – pierre.barel@esante-bretagne.fr

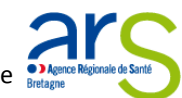

Avec le soutien de l'Agence Régionale de Santé Bretagne